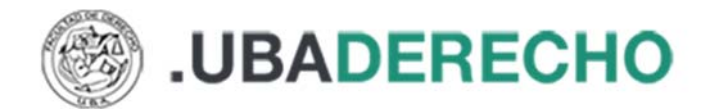

# **Cómo realizar la búsqueda para acceder a libros en BIDI**

Aquí detallamos los pasos para buscar, descargar y leer libros en BIDI.

# **Cómo acceder a BIDI**

Si ya cuentas con usuario debes ingresa a https://www.bidi.la/account/iugna/login. Si aún no te registraste en la plataforma, por favor descarga el tutorial **"Cómo registrarme en BIDI"** y sigue los pasos allí detallados.

#### **Acceder a BIDI:**

Ingresar usuario y clave:

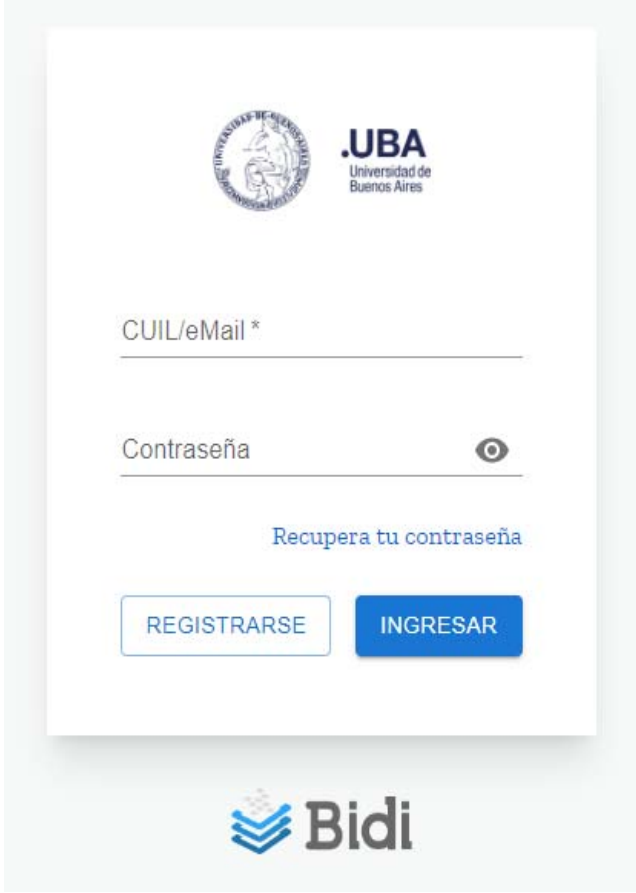

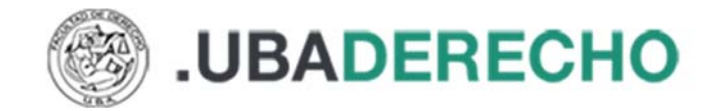

## **Cómo buscar libros**

Al ingresar a BIDI, verás la pantalla de inicio donde figuran las colecciones creadas para nuestros usuarios, estos son algunos libros recomendados. También puede realizar búsquedas en la caja de texto *¿Qué querés leer hoy?*

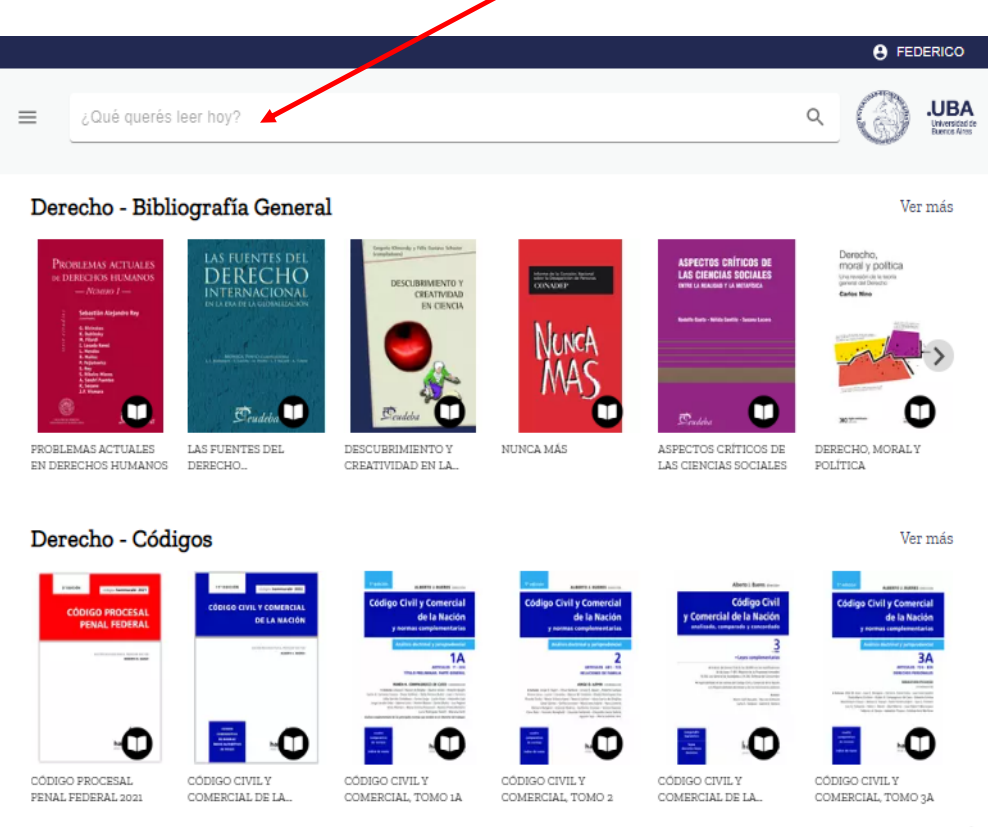

## **Descargar y leer libros**

Luego de hacer clic sobre la tapa del libro que quieras leer, se abrirá una pantalla con información sobre el título, desde allí podrás descargar el libro haciendo en el botón "Descargar".

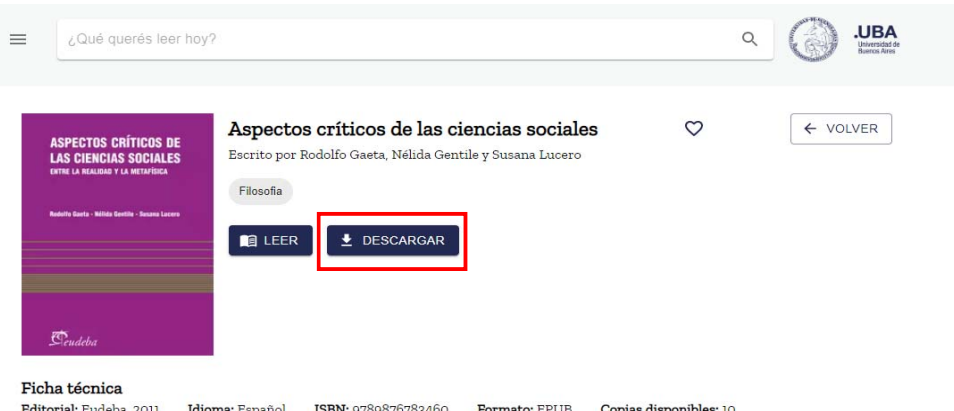

Editorial: Eudeba, 2011 Idioma: Español ISBN: 9789876783460 Formato: EPUB Copias disponibles: 10  $\ensuremath{\mathsf{Periodo}}\xspace$  de préstamo: 7 días

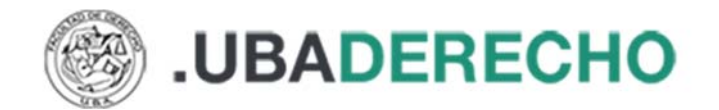

Desde la plataforma de BIDI se descargará un archivo que luego abrirás con el programa **Adobe Digital Editions** (si estás en una PC) o con la aplicación **Bidi – Biblioteca Digital** (si estás utilizando un celular).

Al descargar el libro, automáticamente BIDI te genera el préstamo de ese libro por 7 días.

**Sobre cómo instalar y configurar la aplicación Adobe Digital Editions para leer tus libros luego de descargarlos consultar el tutorial "Configurar y leer libros Adobe Digital Editions".** 

#### **Cómo devolver libros desde BIDI**

Ingresamos a la plataforma BIDI, vamos al menú y allí seleccionamos "Mis libros". Esto nos permitirá ver los libros que tenemos prestados.

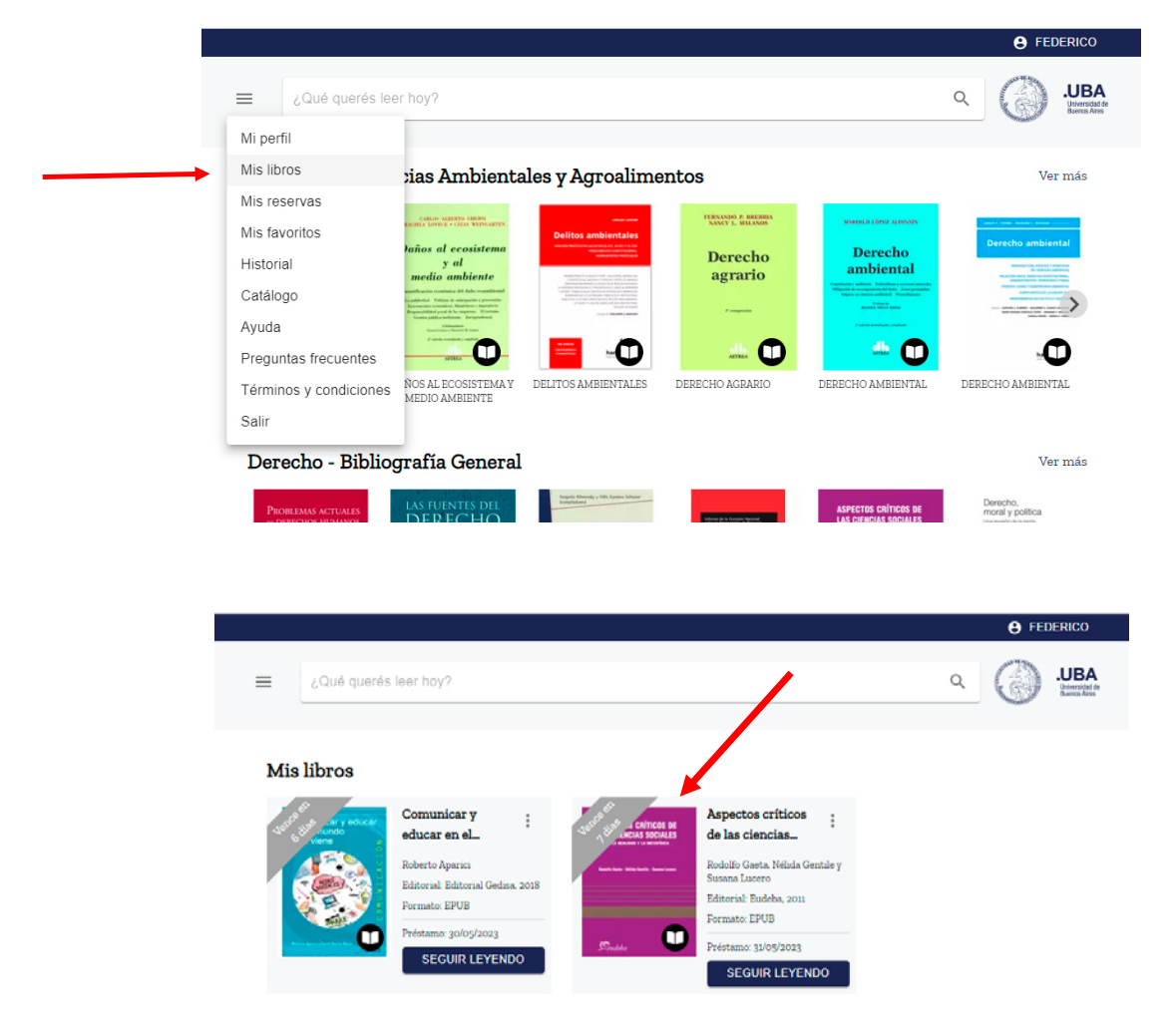

Hacemos clic sobre el libro que devolveremos y luego, en la siguiente pantalla, apretamos el botón "devolver":

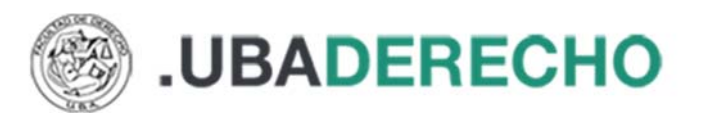

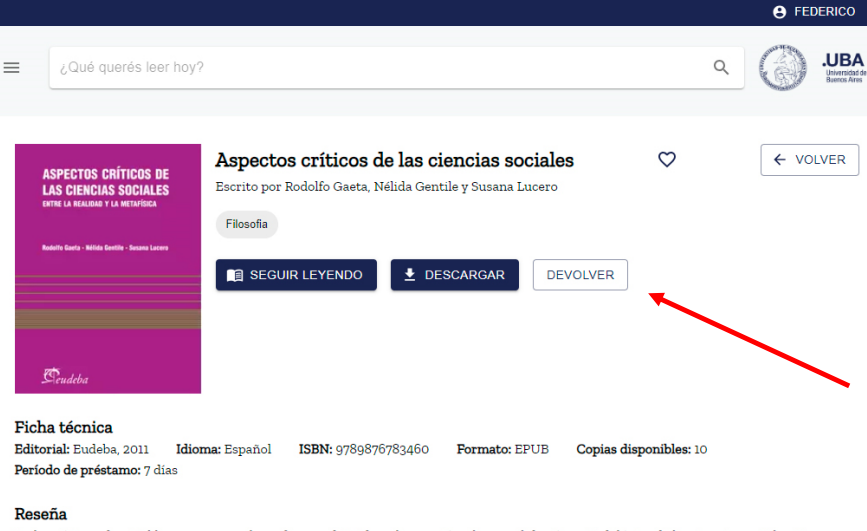

En las páginas de este libro se recorren los esfuerzos dirigidos a la creación y la consolidación metodológica de las ciencias sociales. Los autores intervienen en esta discusión y examinan la fuerza de los argumentos que se han empleado para subrayar las diferencias que separan

# **Importante**

- Los libros que se encuentran en BIDI, en algunos casos pueden ser descargados en una computadora o dispositivo (Para descargarlos debe instalar la aplicación **Adobe Digital Editions** en su computadora o la app **Bidi – Biblioteca Digital** en su celular) y en otros se permite la lectura en línea.
- Al acceder a la lectura de un título, la plataforma BIDI realiza el préstamo por 7 días. Vencido ese plazo, puede tomarse nuevamente en préstamo. Asimismo, es posible realizar reservas cuando el título no se encuentra disponible debido a que ya está prestado y no quedan copias disponibles.
- El usuario puede tomar en préstamo hasta 3 títulos simultáneos.

**Para más información acerca del recurso escribinos a breferen@derecho.uba.ar**

## **Cómo leer libros offline con Adobe Digital Editions**

Luego de descargar el libro que deseamos leer, abrimos la aplicación Adobe Digital Editions y vamos al menú "Archivo", "Añadir a la biblioteca" y seleccionamos el archivo que descargamos.

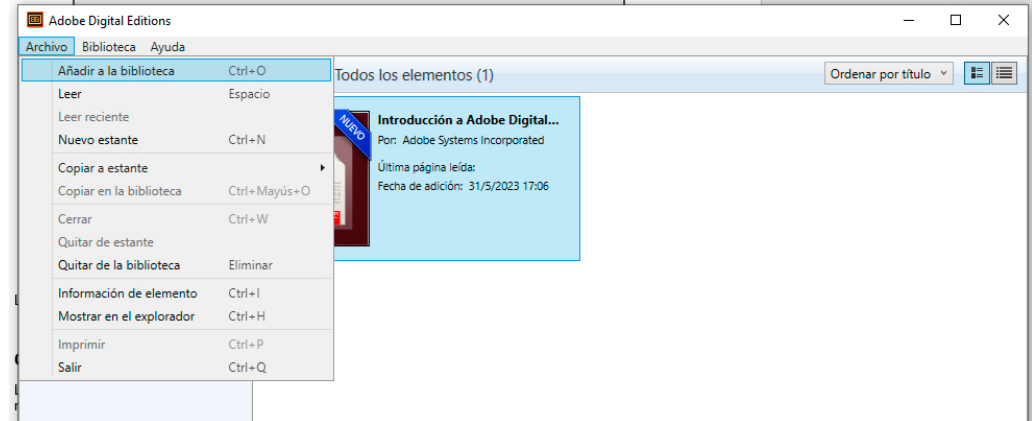

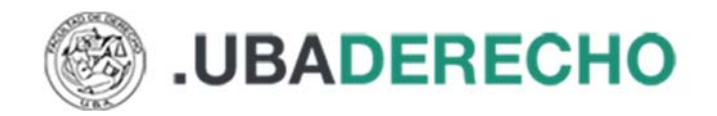

En algunos casos, al añadir libros en Adobe Digital Editions, es necesario cambiar la opción "Libros electrónicos" por "Adobe Content Server Message"

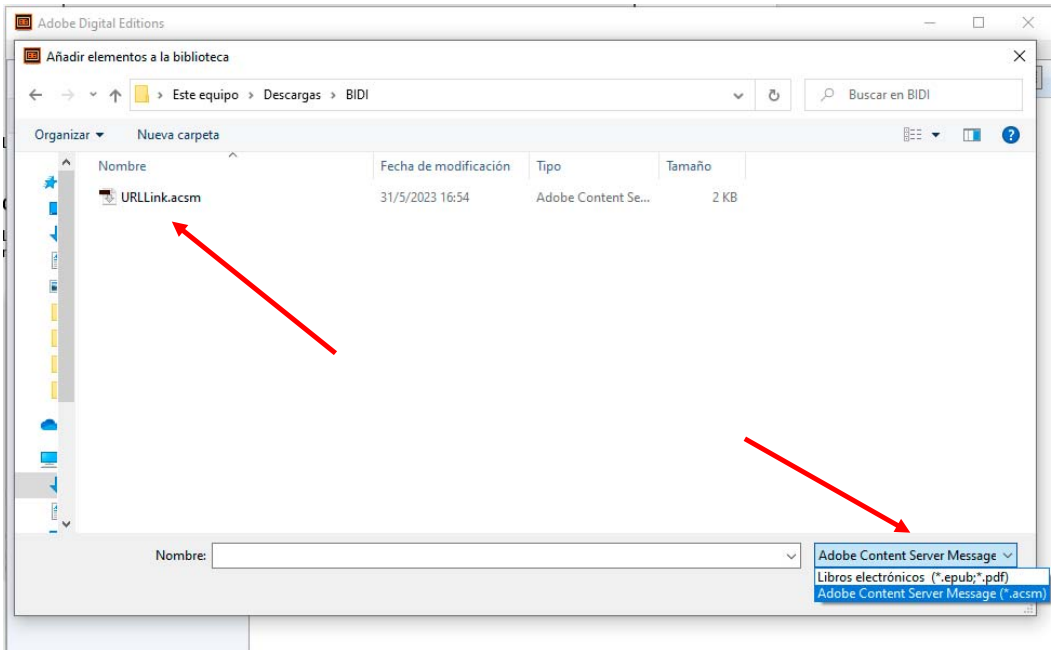

#### Luego comienza la descarga:

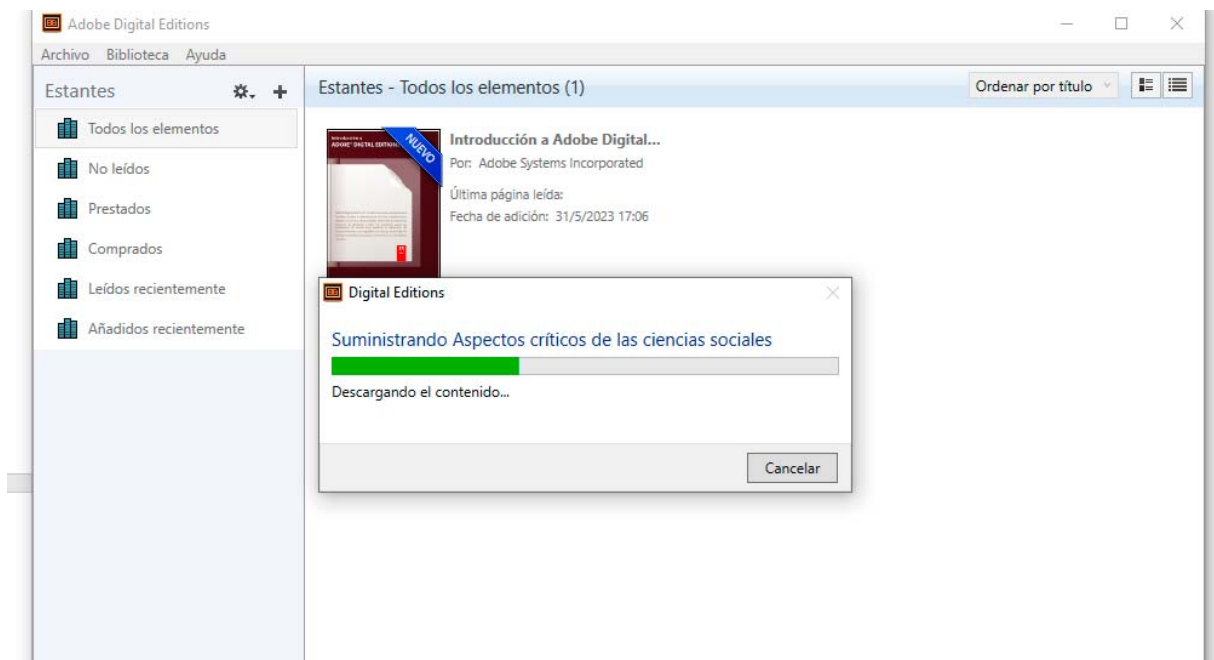

Finalmente, el libro estará disponible para su lectura durante 7 días. La aplicación Adobe Digital Editions permitirá acceder a la tabla de contenidos, realizar búsquedas en el contenido y resaltar textos.

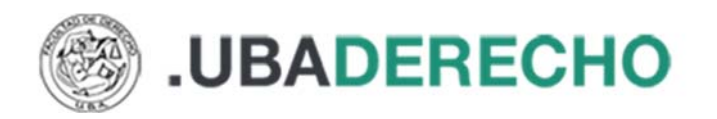

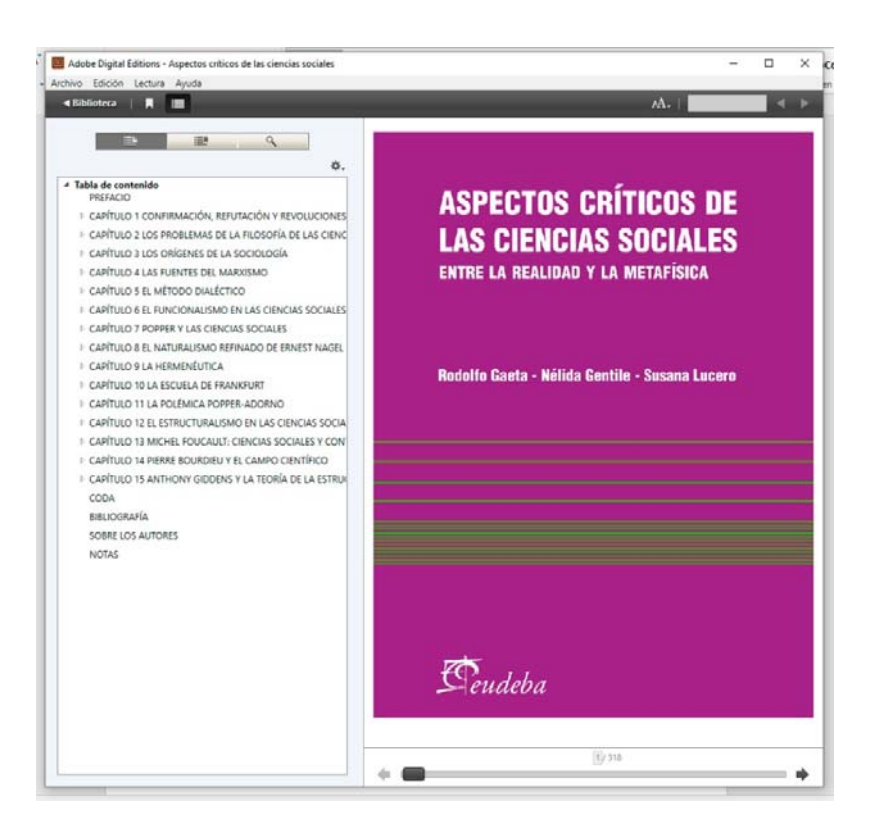

## **Cómo devolver libros desde Adobe Digital Editions**

Al abrir el programa veremos los libros que tenemos prestado, hacemos clic con el botón derecho del mouse sobre la tapa del libro que vamos a devolver y seleccionamos en el menú contextual la opción "Devolver elemento prestado".

#### **Para más información acerca del recurso escribinos a breferen@derecho.uba.ar**